## Prifysgol Wrecsam **Wrexham University**

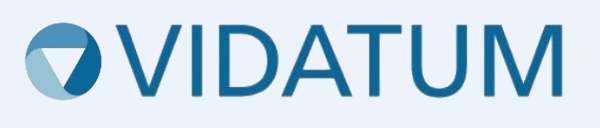

# System Moeseg Ymchwil Wrecsam (WRES)

## Canllaw Defnyddwyr i Fyfyrwyr

## Cynnwys

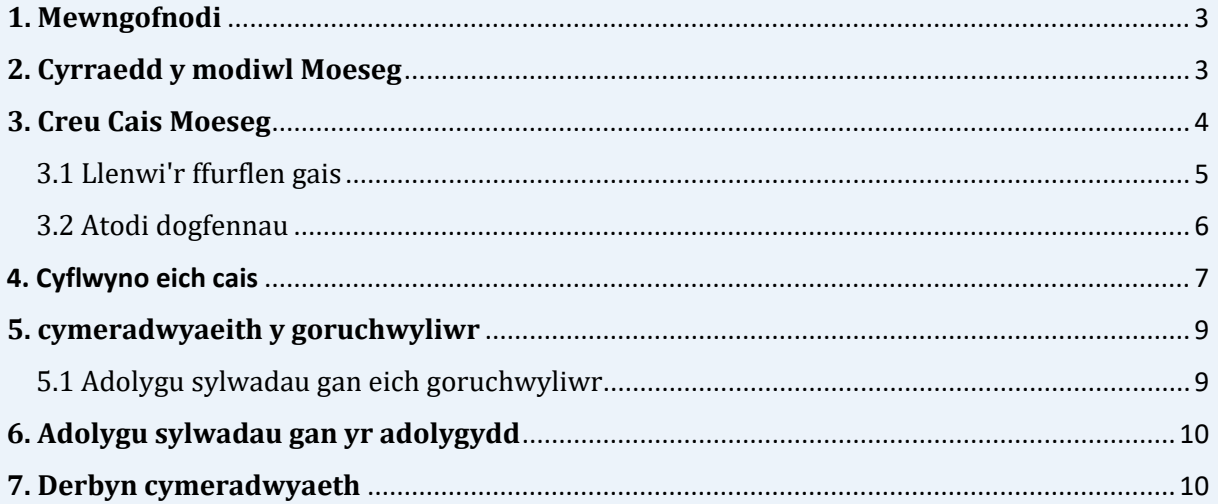

## <span id="page-2-0"></span>**1. Mewngofnodi**

Gallwch gael mynediad at system Moeseg Ymchwil Wrecsam drwy fynd i [wris.wrexham.ac.uk](https://wris.wrexham.ac.uk/)

I fewngofnodi bob amser dewiswch y botwm 'Office 365'. Mae hyn yn gysylltiedig â'ch cyfrif Prifysgol 365.

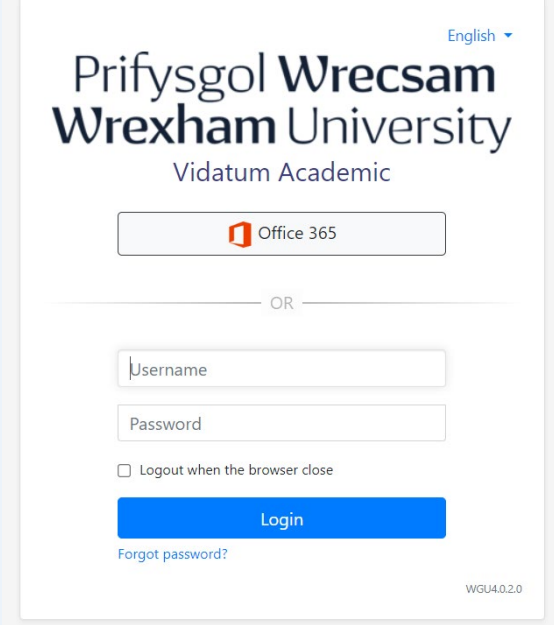

Efallai y gofynnir i chi fewngofnodi gan ddefnyddio eich cymwysterau prifysgol neu i wirio pwy ydych chi fel y dangosir yn y sgriniau isod.

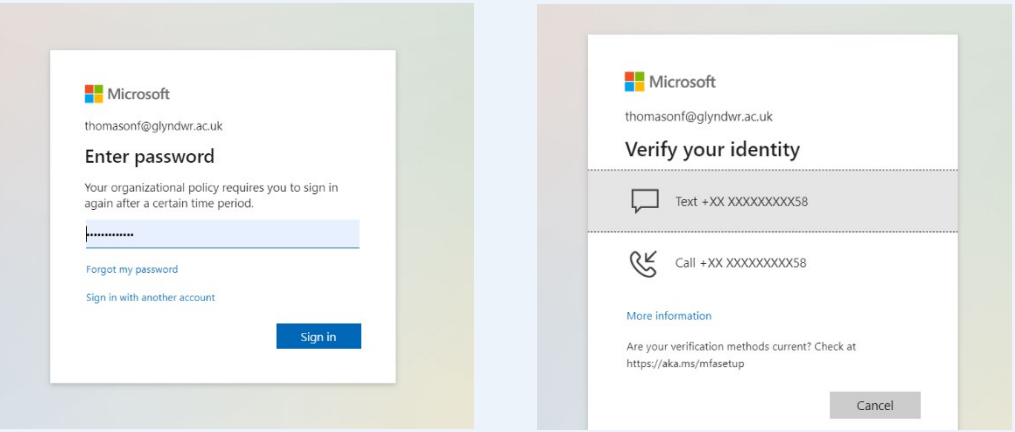

## <span id="page-2-1"></span>**2. Cyrraedd y modiwl Moeseg**

Ar ôl mewngofnodi, byddwch yn dod i'r dudalen gartref. O'r fan honno, cliciwch ar y botwm "Cyflwyniadau" ar y bar llywio fel yr amlygwyd isod.

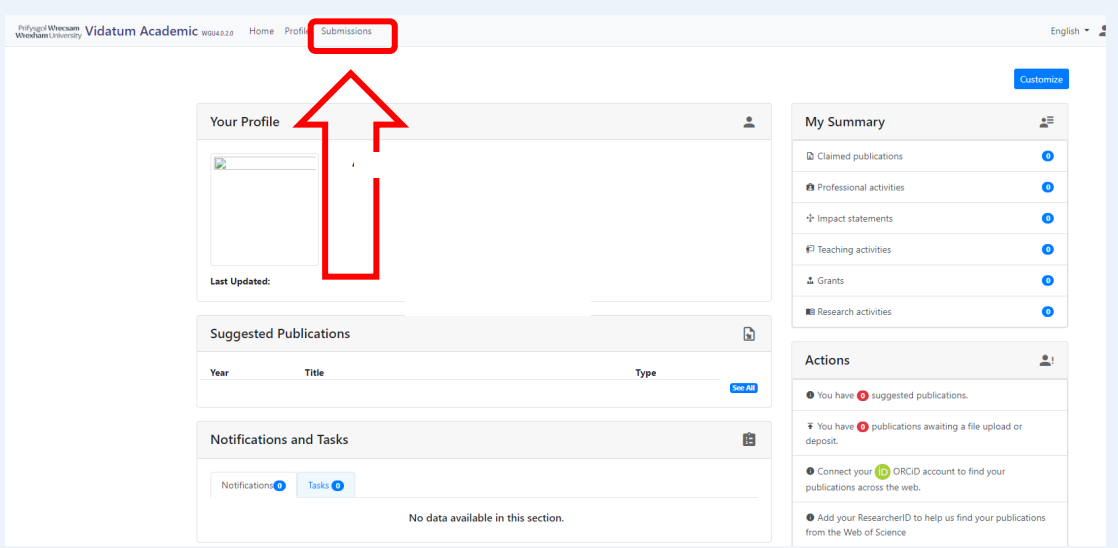

#### <span id="page-3-0"></span>**3. Creu Cais Moeseg**

I greu cyflwyniad Moeseg, dewiswch 'Adolygiad Moeseg' o'r rhestr o fathau o gyflwyno ar ochr chwith y sgrin a chliciwch ar y botwm "Cais Moeseg Newydd" glas ar ochr dde uchaf y dudalen. Nodwch a oes angen cymeradwyaeth REC y GIG ar y cyflwyniad Moeseg, os nad ydych yn siŵr a oes angen Cymeradwyaeth REC y GIG arnoch, ewch i'r [Offeryn Penderfyniad HRA](https://www.hra-decisiontools.org.uk/ethics/) neu cysylltwch â'ch goruchwyliwr am arweiniad pellach. Teipiwch yr enw "Teitl Prosiect" a nodwch y math o gais. Pan wneir hynny, cliciwch y botwm "Cyflwyno" glas.

#### Cam 1:

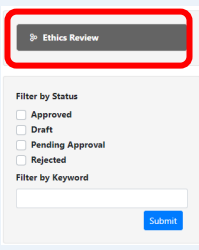

Cam 2:

**New Ethics Application** 

Cam 3:

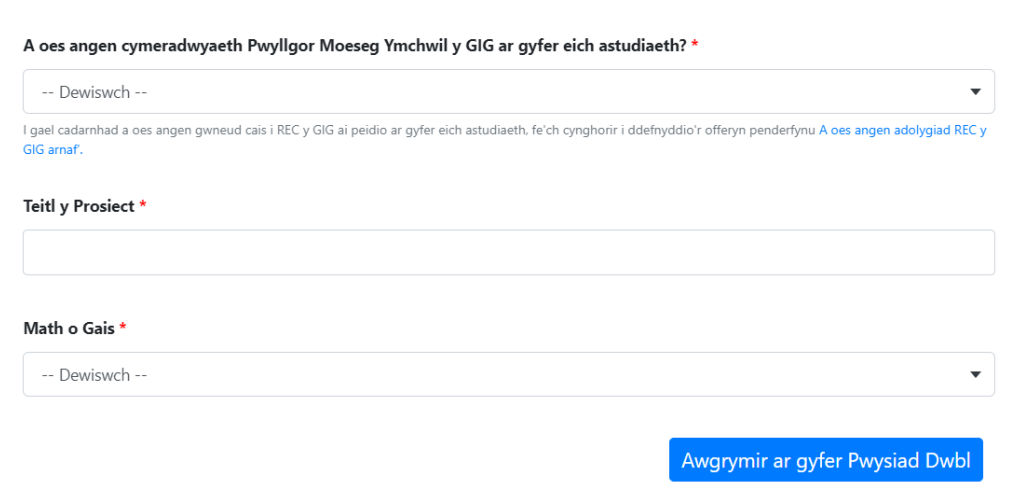

#### <span id="page-4-0"></span>3.1 Llenwi'r ffurflen gais

Mae eich cais bellach wedi'i greu. Mae'r panel llywio ar frig y dudalen yn caniatáu ichi fynd trwy wahanol rannau o'r ffurflen moeseg. Ar ôl i chi ddechrau llenwi'r ffurflen, efallai y bydd adrannau newydd yn cael eu hychwanegu at y panel llywio.

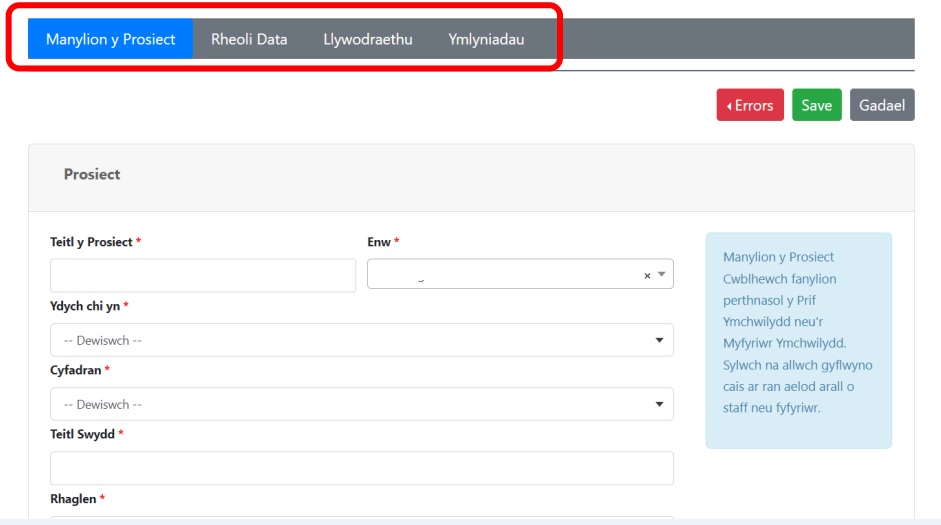

Fel myfyriwr, bydd angen i chi nodi enw a chyfadran eich goruchwylwyr, os nad yw enw eich goruchwylwyr yn ymddangos, cysylltwch â: [rescadmin@glyndwr.ac.uk](mailto:rescadmin@glyndwr.ac.uk)

#### RHYBUDD PWYSIG: Darllenwch yr holl gyfarwyddiadau isod ar 'Arbed'.

Wrth symud rhwng adrannau, gwnewch yn siŵr eich bod yn dewis y botwm "ARBED" a geir ar ochr dde uchaf y dudalen ac ochr dde isaf y dudalen, fel na chollir cynnydd wrth lenwi ffurflen. Bydd y system yn eich rhybuddio wrth geisio symud rhwng adrannau heb

arbed, yn yr achos hwn yn unol â'r enghraifft isod, gwnewch yn siŵr eich bod yn dewis 'NA' neu byddwch yn colli'r gwaith.

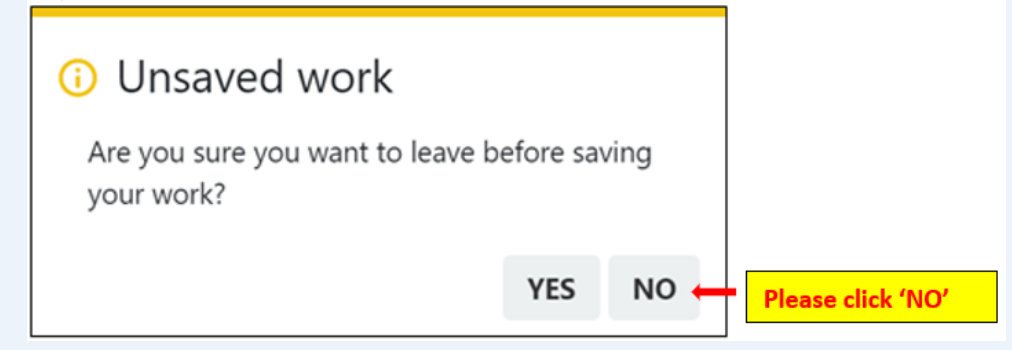

Mae gan bob cwestiwn yn y ffurf moeseg destun cymorth ar ochr dde'r sgrin. Sicrhewch eich bod wedi darllen y testun cymorth hwn cyn symud ymlaen i'r cwestiwn nesaf.

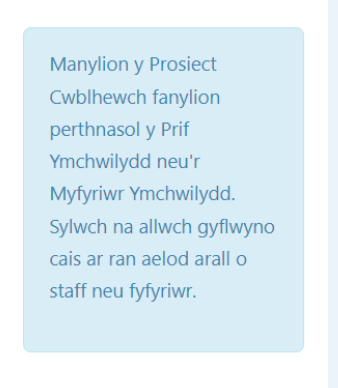

Gwnewch eich ffordd drwy'r cais, rhaid ateb pob cwestiwn sy'n ymddangos cyn symud i'r adran nesaf.

#### <span id="page-5-0"></span>3.2 Atodi dogfennau

Rhaid uwchlwytho'r holl ddogfennau perthnasol i'ch prosiect cyn cyflwyno eich cais. Bydd eich cais yn cael ei ddychwelyd os nad ydych wedi llwytho'r dogfennau gofynnol. I lanlwytho dogfen, dewiswch y botwm pori, dewiswch y math o ddogfen rydych chi'n ei llwytho i lawr o'r gwymplen 'Math Ymlyniad', darparu enw'r ddogfen a rhif y fersiwn, a dewiswch 'Uwchlwytho'.

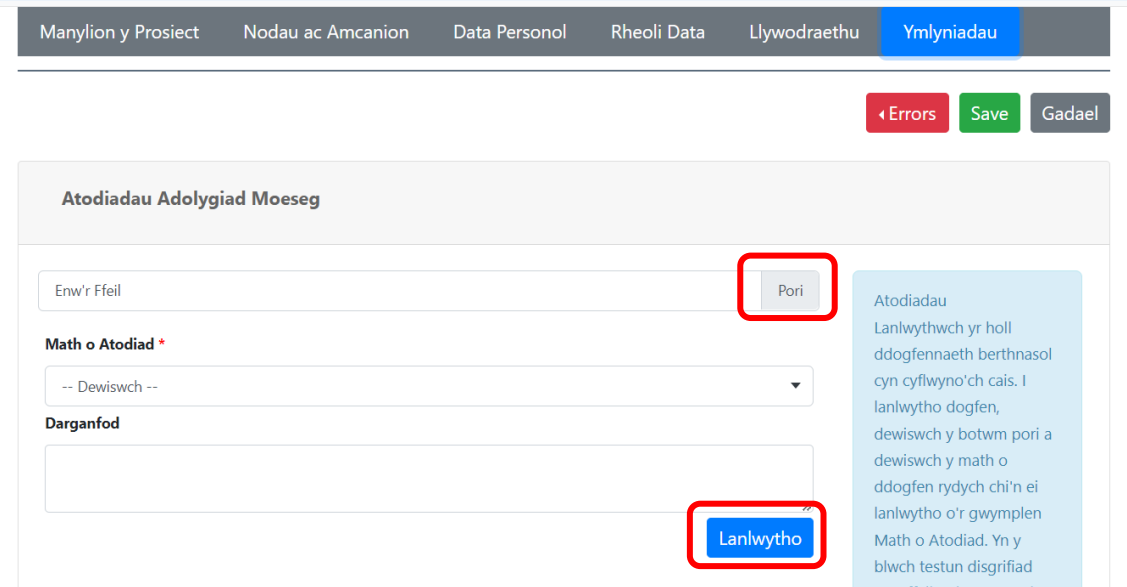

#### <span id="page-6-0"></span>4. Cyflwyno eich cais

Bydd y botwm **"Gwallau"** coch ar ochr dde uchaf y dudalen, yn gweithredu fel canllaw ac yn dangos meysydd neu ddogfennau rhagorol sydd eu hangen i gwblhau'r cyflwyniad.

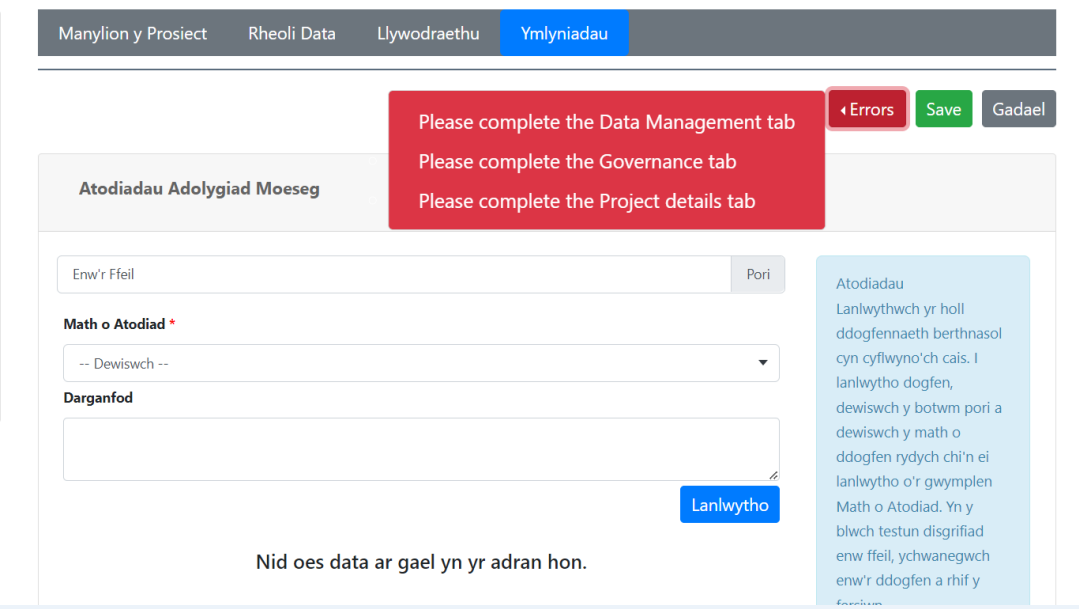

Pan fydd yr holl feysydd gorfodol ac sections wedi'u cwblhau, bydd y botwm "Gwallau" coch yn troi'n fotwm "**Cyflwyno"** glas. Mae hyn bellach wedi nodi eich bod wedi cwblhau'r cais ac mae'n barod i chi wasgu'r botwm "**Cyflwyno"** glas . Fel y dangosir gyda'r saeth goch ar y sgrin.

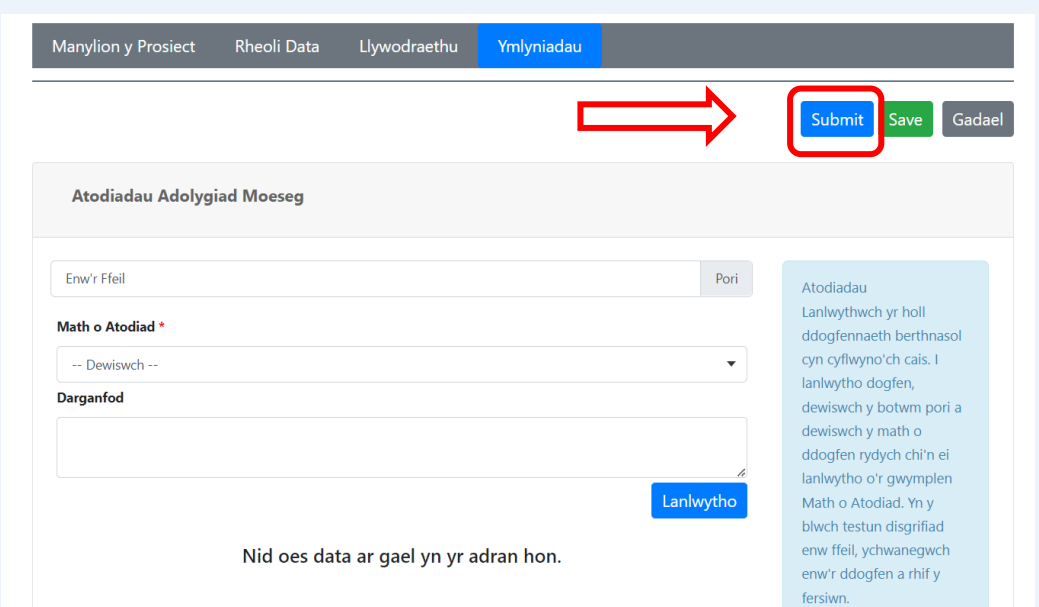

Unwaith y byddwch yn pwyso'r botwm "Cyflwyno" glas byddwch yn cael eich cyfeirio at gam olaf y cais sef cadarnhau eich bod wedi deall yr holl delerau a gwybodaeth yn y broses hon. Ar ôl ei gwblhau, gallwch nawr bwyso'r botwm "Cyflwyno" glas i'r cais fynd trwy'r broses gymeradwyo. Byddwch yn derbyn cadarnhad drwy hysbysiad bod eich cais wedi'i gyflwyno.

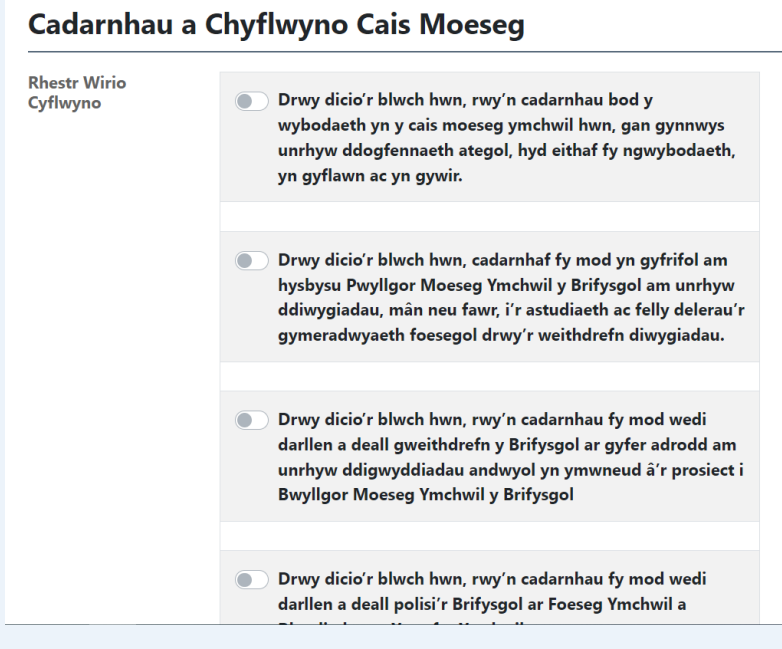

PWYSIG: Sylwch na all unrhyw ymchwil ddechrau nes eich bod wedi derbyn cadarnhad o gymeradwyaeth moeseg ymchwil.

## <span id="page-8-0"></span>**5. cymeradwyaeith y goruchwyliwr**

Rhaid i geisiadau myfyrwyr gael eu hadolygu gan eu goruchwyliwr cyn cael eu cyflwyno i bwyllgor moeseg ymchwil perthnasol. Ar ôl ei gyflwyno, cewch eich cyfeirio at y sgrin isod a fydd yn manylu ar gyfeirnod eich cais', teitl y cais, pa bwyllgor y bydd eich cais yn cael ei gyflwyno iddo, y dyddiad cyflwyno, y fersiwn o'ch cais a statws y cais.

Bydd clicio ar yr eicon person "  $\blacktriangleright$ " botwm yn caniatáu ichi weld pa gam cymeradwyo y mae eich adolygiad moeseg arno.

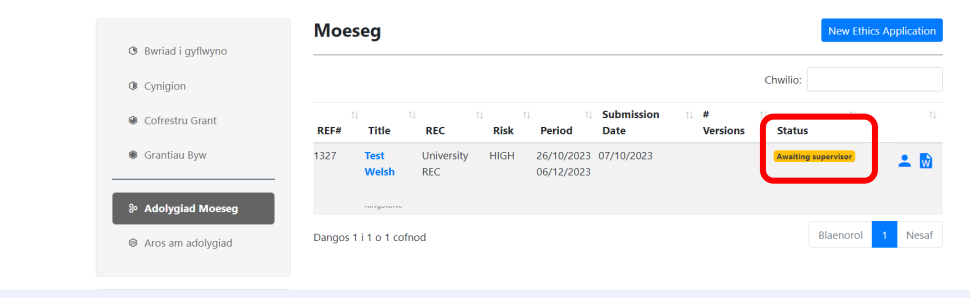

#### <span id="page-8-1"></span>5.1 Adolygu sylwadau gan eich goruchwyliwr

Gall eich goruchwyliwr ofyn am newidiadau i'ch cais cyn cael ei gyflwyno i'r pwyllgor moeseg ymchwil perthnasol. Os oes angen newidiadau, byddwch yn derbyn hysbysiad bod eich cais wedi'i ddychwelyd i'r drafft er mwyn i chi allu gwneud y newidiadau

perthnasol. Trwy ddewis yr eicon person "<br>
," fel y disgrifir yn y cam uchod, gallwch weld pa sylwadau y mae eich goruchwyliwr wedi'u gwneud.

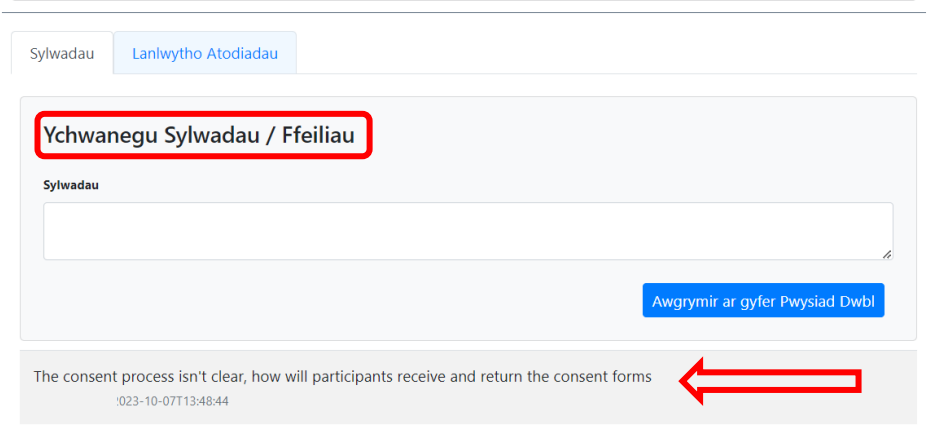

#### PWYSIG: Sylwch na all unrhyw ymchwil ddechrau nes eich bod wedi derbyn cadarnhad o gymeradwyaeth moeseg ymchwil.

Dylech wneud y newidiadau perthnasol i'ch cais yn unol â chais eich goruchwyliwr, gallwch ychwanegu eich sylwadau neu neges eich hun at eich goruchwyliwr gan ddefnyddio'r blwch sylwadau fel y dangosir uchod.

Dylech ddilyn yr un broses 'cyflwyno cais' fel y nodir yng Ngham 4 y ddogfen hon. Sylwch fod yn rhaid i chi gadw pob tudalen o'r ffurflen cyn ailgyflwyno eich cais.

Ar ôl ei gyflwyno, gallwch wirio'n ôl ar statws eich cais. Fel y dangosir isod, mae'r cais wedi'i gymeradwyo gan eich goruchwyliwr ac mae bellach gyda'r Gweinyddwr Moeseg Ymchwil.

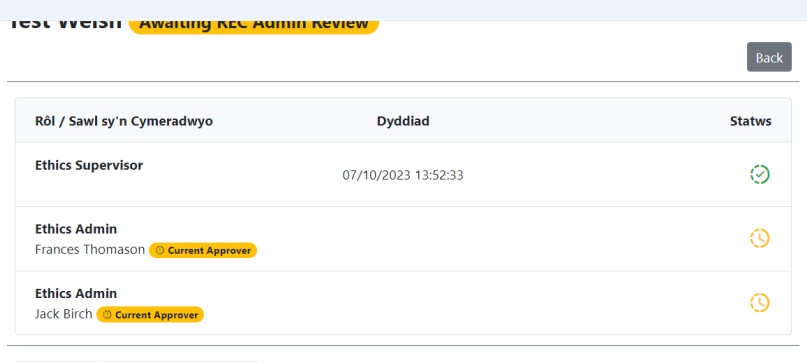

## <span id="page-9-0"></span>**6. Adolygu sylwadau gan yr adolygydd**

Byddwch yn derbyn hysbysiad os oes angen newidiadau ar eich cais cyn y gellir rhoi cymeradwyaeth moeseg ymchwil. Darllenwch y cyfarwyddiadau a dderbyniwyd yn yr hysbysiad yn ofalus.

Mewngofnodwch i'r system a dewiswch y botwm eicon person, " $\sim$ " bydd hyn yn dangos sylwadau'r adolygwyr a gofyn am newidiadau i'ch cais. Ewch yn ôl i'ch cais a gwnewch y newidiadau perthnasol i'ch cais yn unol â chais yr adolygydd ac ailgyflwyno'ch cais yn dilyn y broses fel y nodwyd yn flaenorol yng Ngham 4.

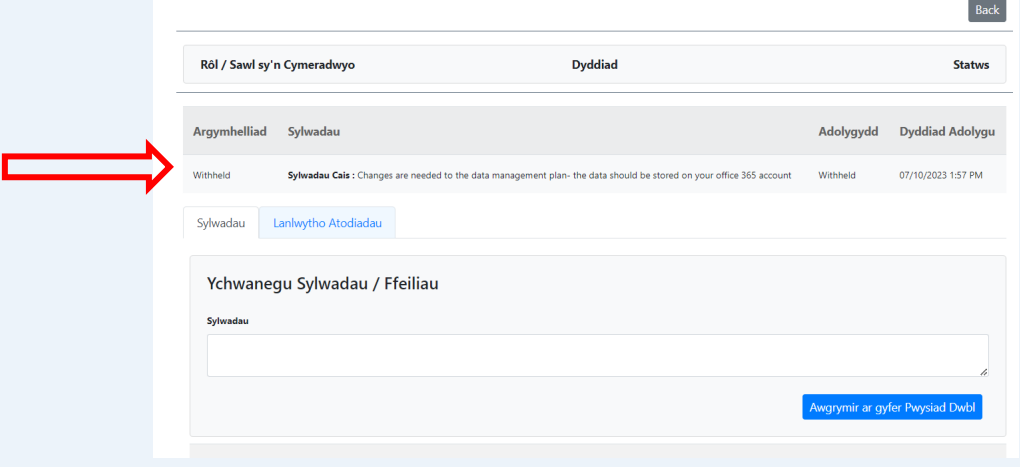

## <span id="page-9-1"></span>**7. Derbyn cymeradwyaeth**

Unwaith y bydd eich goruchwyliwr a'r adolygydd moeseg ymchwil yn hapus ag ystyriaeth foesegol eich cais, byddwch yn derbyn hysbysiad o gymeradwyaeth foesegol. Gallwch fewngofnodi i'r system a gweld statws cymeradwyo eich cais.

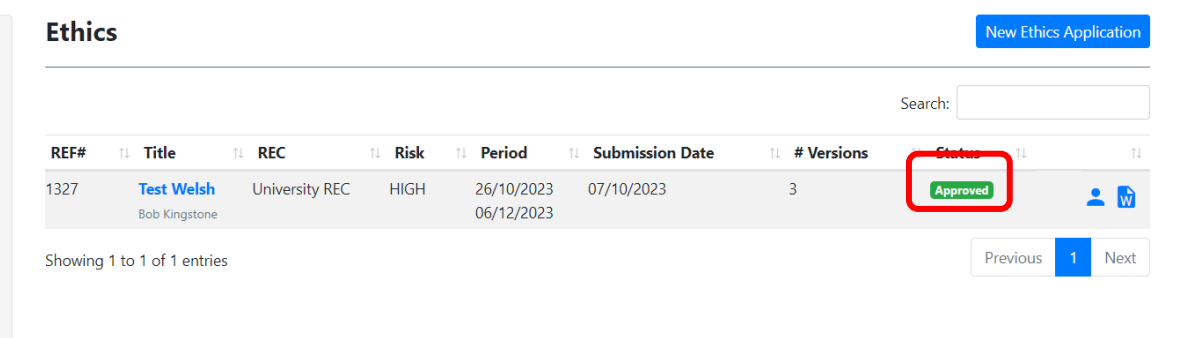

Trwyddewis y botwm eicon person "<br>
<sup>2</sup>" fe welwch broses gymeradwyo eich cais a gallwch lawrlwytho copi o'ch cymeradwyaeth foesegol.

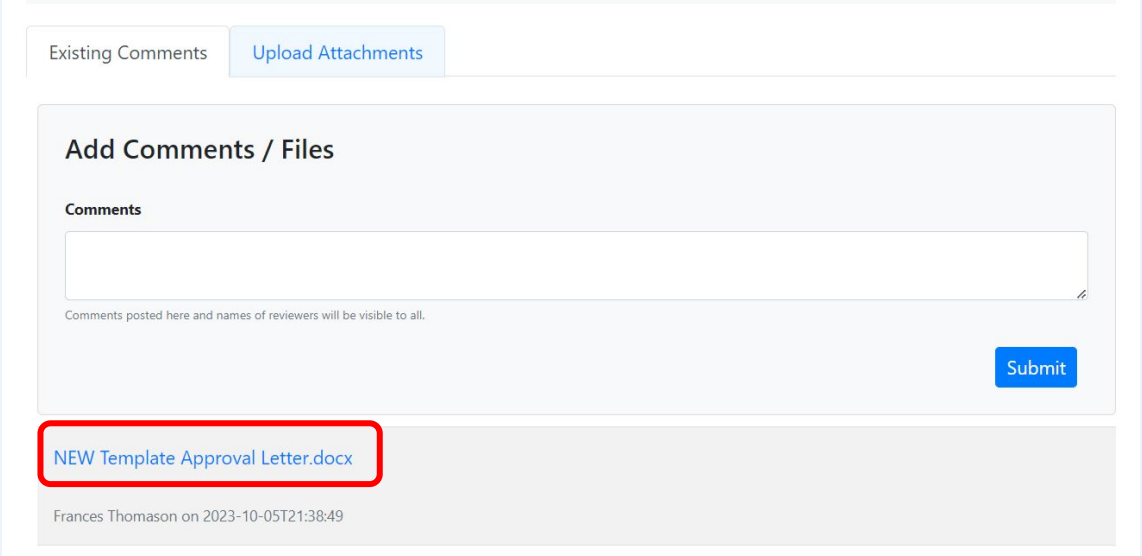

Rydych bellach wedi derbyn cadarnhad o gymeradwyaeth foesegol a gallwch ddechrau eich prosiect ymchwil. os ydych yn dymuno gwneud unrhyw newidiadau i'ch cynllun gwaith yn ystod eich astudiaeth, rhaid i chi gyflwyno gwelliant i'ch cymeradwyaeth. Canllaw Defnyddiwr ar gyfer cyflwyno diwygiad